## Creating New Parent Accounts on MyCats.taft.k12.ca.us Parent Portal

Open your internet browser. Type in the URL address https://mycats.taft.k12.ca.us/abi

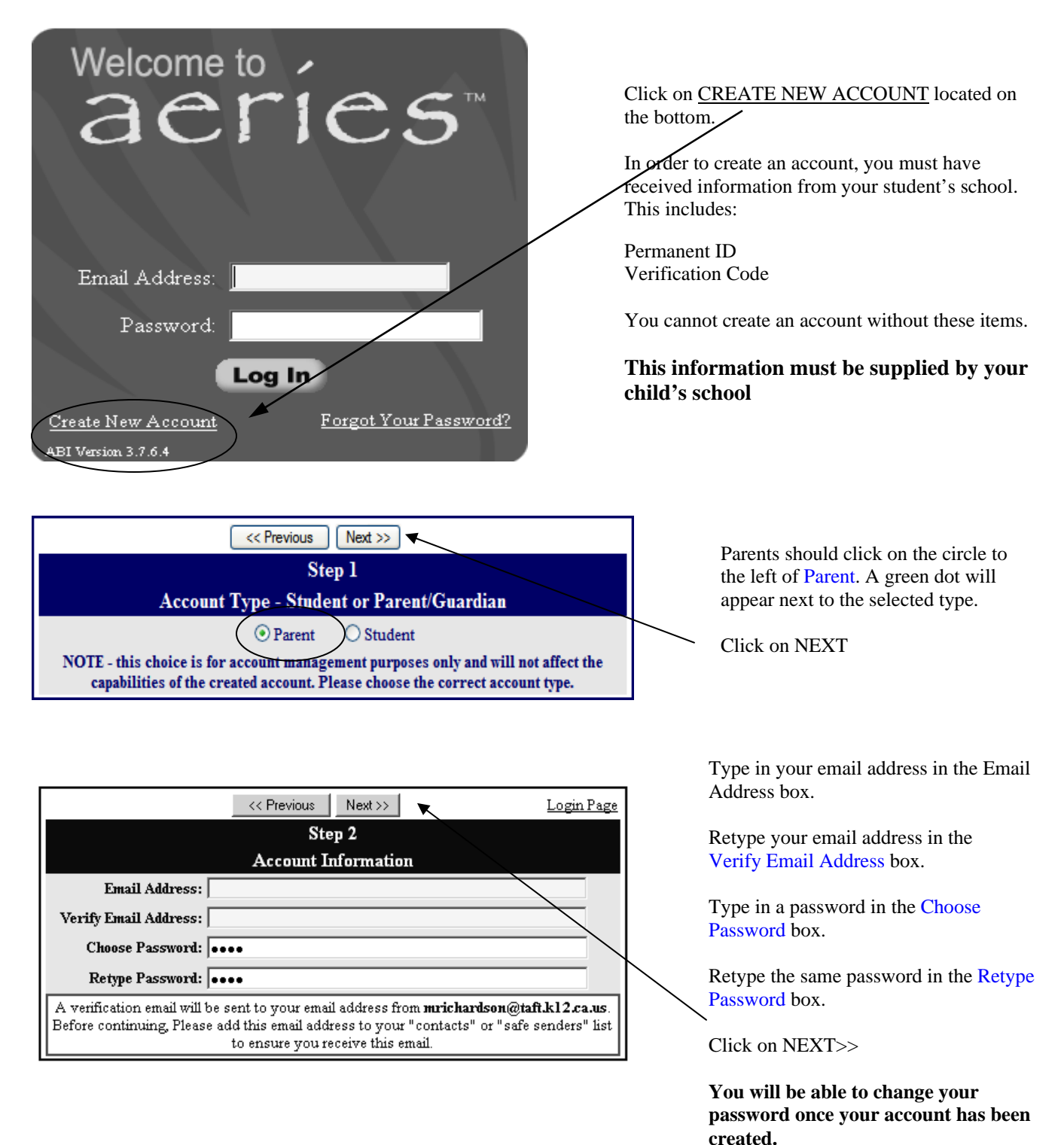

## **IMPORTANT: YOU MUST OPEN, READ AND FOLLOW THE INSTRUCTIONS IN YOUR EMAIL FIRST IN ORDER TO CONTINUE CREATING YOUR ACCOUNT.**

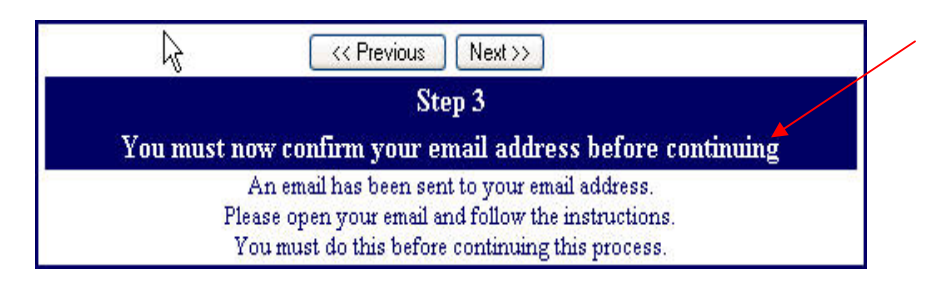

## **STOP!**

**DO NOT** click on <<Previous or Next>> in step 3 yet. You must first open your email in a separate browser window. (See below) Once you have confirmed your email address you may continue.

Open your email program. Open the email from [mrichardson@taft.k12.ca.us](mailto:mrichardson@taft.k12.ca.us) . You will receive a message similar to the example below. Please click on the Confirm Current Email Address link in the email message.

If the link does not work, please follow the remaining/directions in the email. **DO NOT DO BOTH**. These remaining directions are **ONLY** used if the Confirm Current Email Address link does not work.

**From:** Mark Richardson **Sent:** Thursday, September 13, 2007 1:03/PM **To:** Parent Name **Subject:** Aeries Browser Interface Account Verification

Thank you for registering for an *Aeries Browser Interface* account. In order to ensure the account was requested by you, please click on the appropriate link below or copy and paste the URL into the Address bar of your browser.

If you can, please click on the following links to confirm or reject this account:

[Confirm Current Email Address](http://aeriespp/abi/ConfirmEmail.asp?cache=9%2F13%2F2007+1%3A03%3A19+PM&confirm=yes&confirmid=3D8P8Q43WYUX85JPQ47G&email=kfederoff%40taft%2Ek12%2Eca%2Eus&school=0)

[Reject Current Email Address](http://aeriespp/abi/ConfirmEmail.asp?cache=9%2F13%2F2007+1%3A03%3A19+PM&reject=yes&confirmid=3D8P8Q43WYUX85JPQ47G&email=kfederoff%40taft%2Ek12%2Eca%2Eus&school=0)

If you are unable to click the links above, you need to copy and paste the following URL into your web browser's Address bar. <http://aeriespp/abi/ConfirmEmail.asp>

You will then be prompted for the following information which you can copy and paste into the page: Email Address: parentemail Email Code: xxxxxxx School: 0

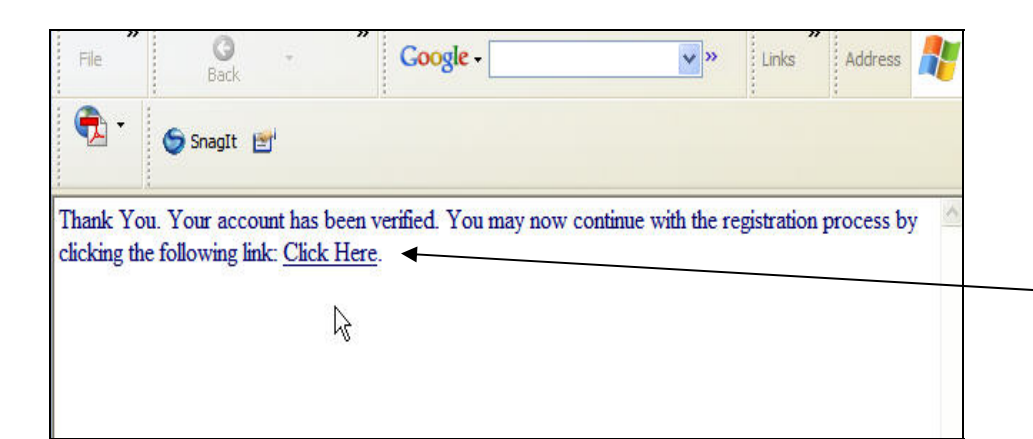

This window will appear once you have clicked on Confirm Email Address in the previous screen.

Click on the link Click Here.

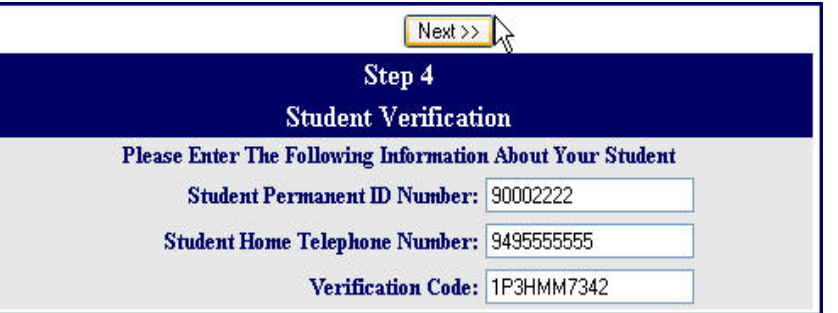

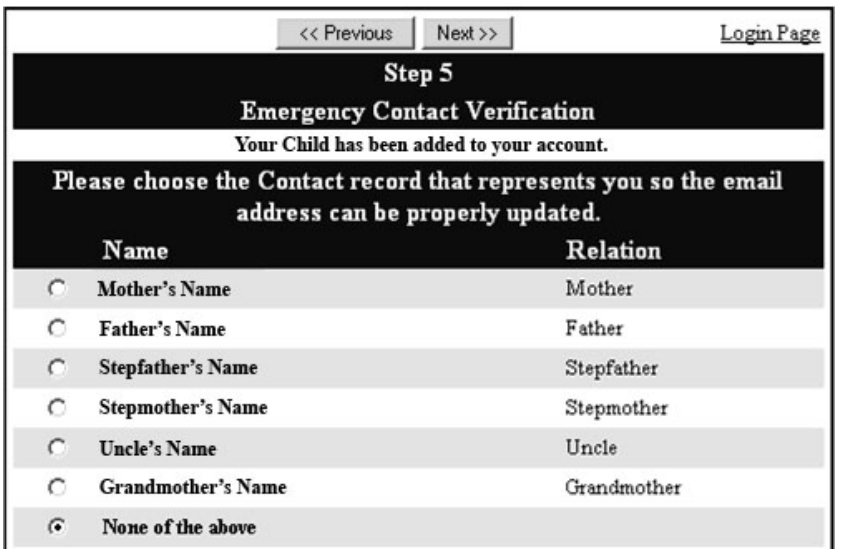

Step 6 Thank you for registering for an Aeries Browser Interface Account and updating your **Emergency Contact Record.** Click Here to login to the Aeries Browser Interface and view your student's information.

## *Please use the information provided to you by your child's school or in a mailing.*

Enter the Student Permanent ID number. Enter the Student Home Telephone Number (including area code) Enter the Verification Code

\* All numbers and codes are examples only.

Click on Next>>

Click on the circle next to your name.

Click on Next>>

You are ready to view your student's information!

Click on Click Here.

If you are having problems creating the account or attaching your student to the account, please email [MyCats@taft.k12.ca.us](mailto:MyCats@taft.k12.ca.us) for assistance.